## Wyszukiwanie w bazie Nature

W widoku głównym bazy prezentowany jest najnowszy numer czasopisma **Nature**. Kliknięcie odnośnika **Table of contents (1)** przeniesie nas do jego spisu treści, zaś kliknięcię na **Archive (2)** przeniesie nas do widoku pozwalającego przeglądać numery archiwalne.

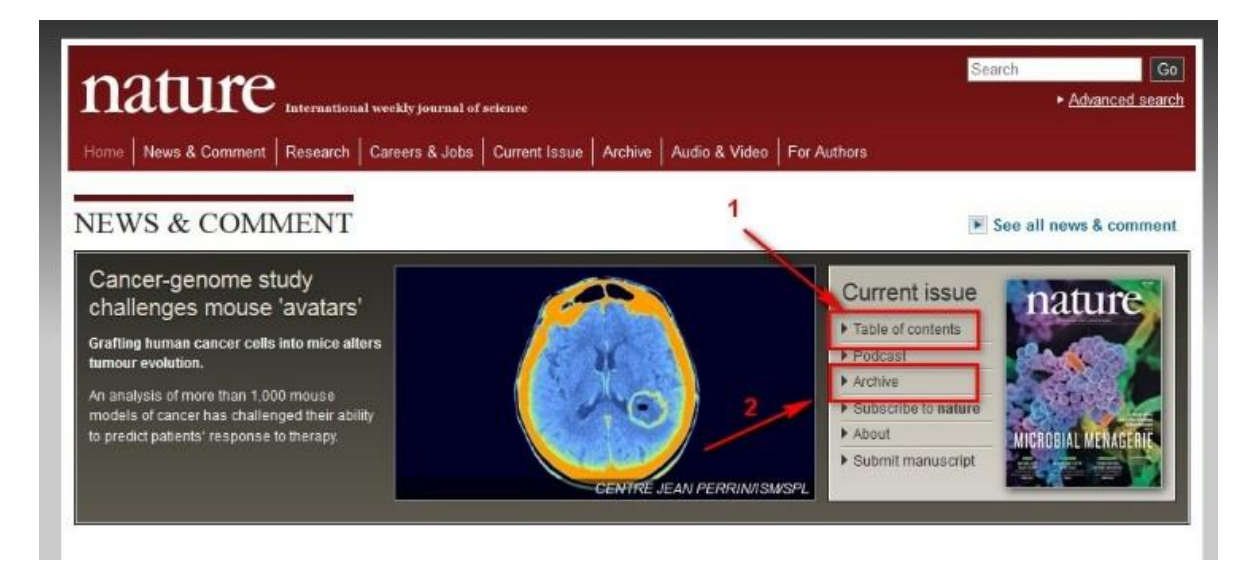

**Jeśli wybrałeś odnośnik 1** (Table of contents) zostaniesz przeniesiony na stronę ze spisem zawartości najnowszego numeru numeru. Kliknięcie na którykolwiek element spisu treści przeniesie Cię do odpowiedniej sekcji.

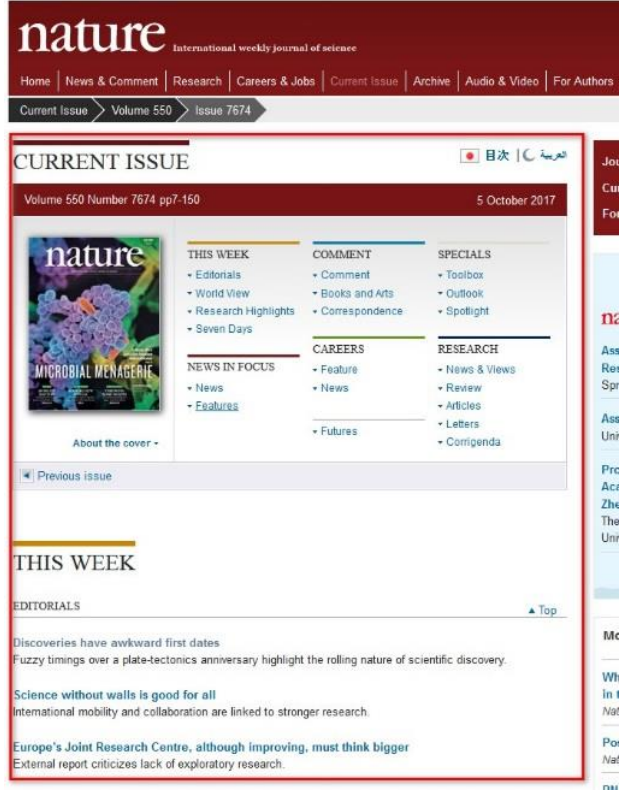

Na przykład kliknięcie **News** w sekcji **News in Focus** spowoduje przeniesienie do tej sekcji. Możesz teraz otowrzyć wybrany artykuł poprzez kliknięcie na jego tytuł, bądź ikonkę.

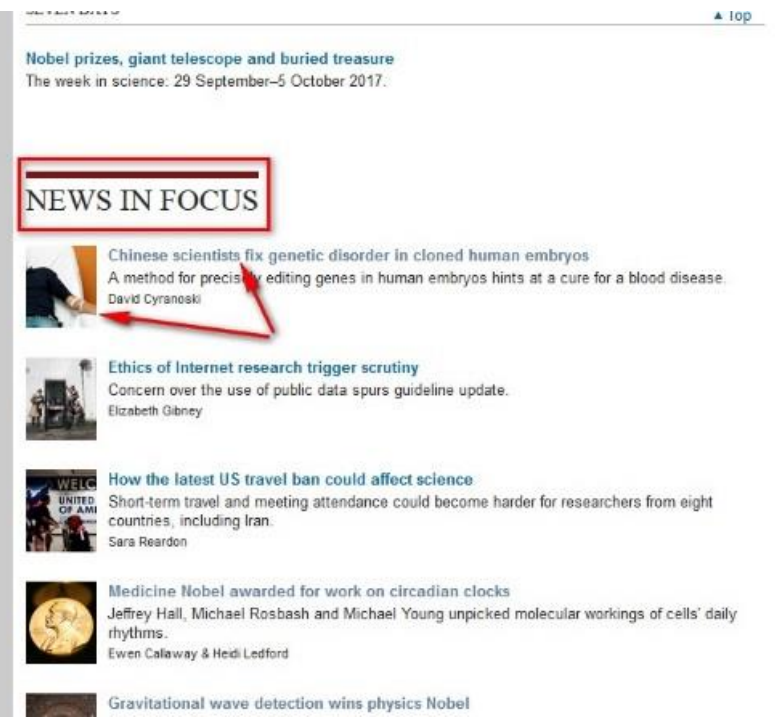

Widzisz teraz artykuł, wraz z jego bibliografią (na dole strony). Możesz go czytać online, bądź pobrać, poprzez kliknięcie przycisku **PDF.**

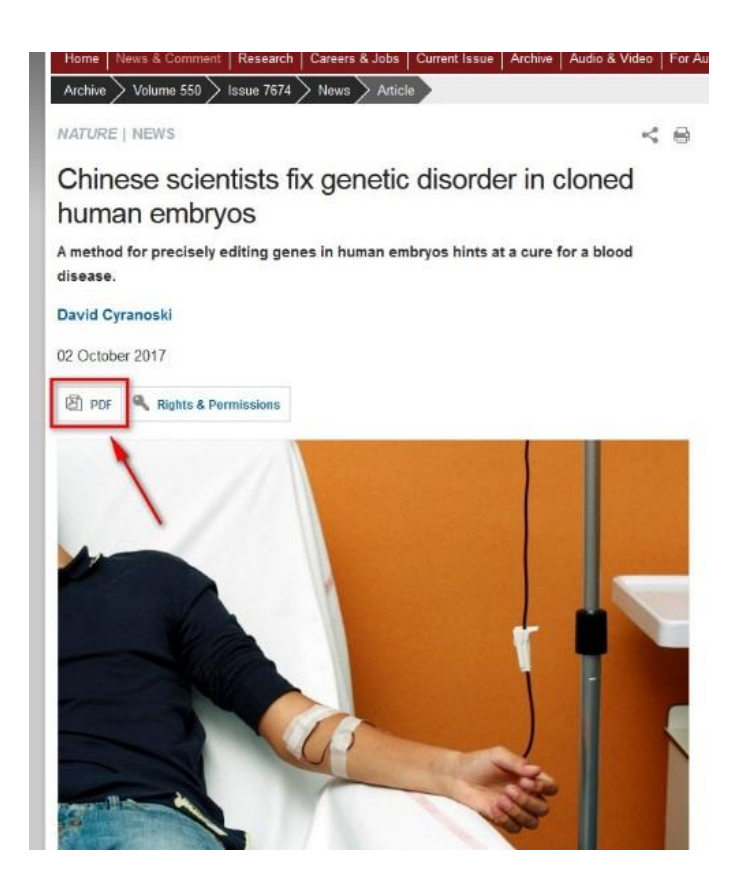

**Jeśli wybrałeś odnośnik 2** (Archive) zostaniesz przeniesiony do strony z numerami archiwalnymi czasopisma. Wybierz żądany numer kliknięciem w datę i numer wydania i dalej postępuj, jak po wybraniu odnośnika 1.

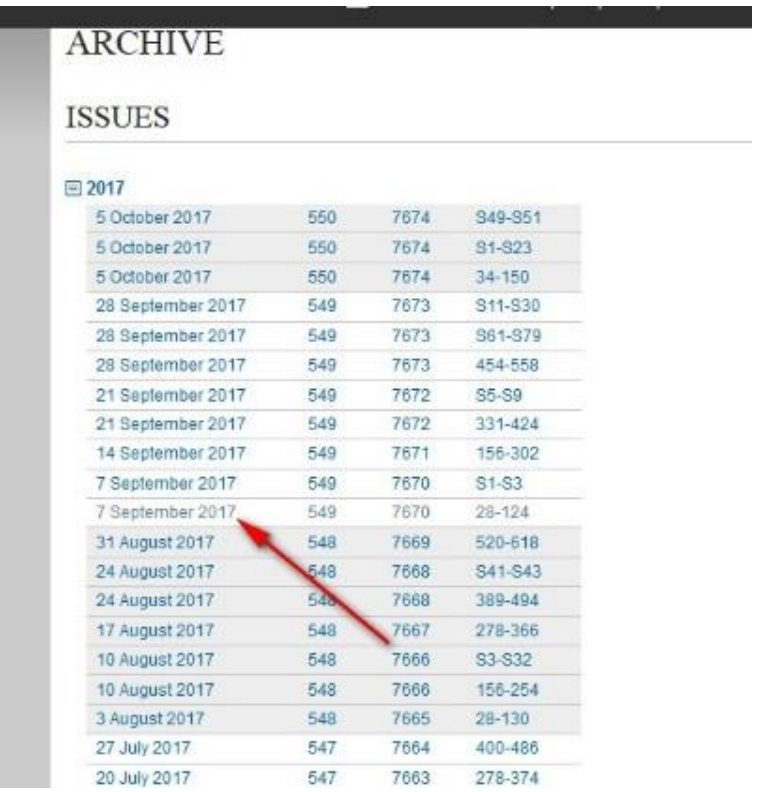